### QUICK GUIDE

# **LOFFLER**

## IQ-501 Guide

#### **Linearization: [10-12min]**

- 1. Select **Adjustment** button, located on the bottom of the main screen at the machine panel.
- 2. Select "01 Quality Adjustment."
- 3. Select "01 Package Color Auto Adjustment." (Steps a to c only need to be done on initial time or if something changes such as paper tray)
	- a. To adjust settings, select "Initial Set."
		- i. Screen of Adjustment Target: Select "Screen1."
		- ii. Additional Adjustment: Select all options if wanting to run full linearization. Also have the option to run for specific adjustments:
			- 1. Gamma Auto Adj. (approx. 120 sec.)
			- 2. Dens. Balance Adj. (approx. sec.)
			- 3. Max Density Adj. (approx. 360 sec.)
			- 4. Color Density (approx. 60 sec.)
			- 5. Controller Calib. (approx. 120 sec.)
		- iii. Select OK to close.
	- b. To choose a specific paper tray, select "Paper Setting."
		- i. Choose a specific paper tray to test print from.
	- c. To choose specific output tray, select "Output Setting."
		- i. Choose specific paper output tray, then select OK to close.
- 4. Press "Start." Multiple color patch sheets will print to linearize machine.
	- a. The machine will print out several multi-color patch sheets.
- 5. Once linearization is complete, select "Adj. Result" on the bottom-right of screen to view results.
- 6. Select Detailed Result to view color curves.

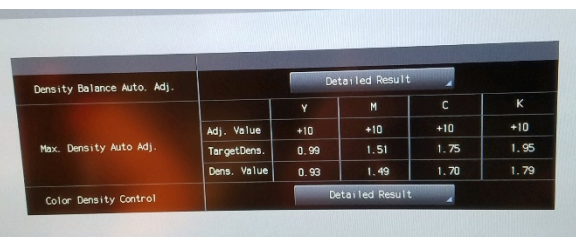

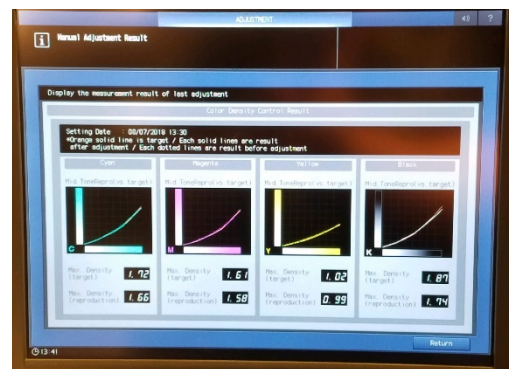

©2018 Loffler Companies

MN – Bloomington: 952.925.6800 • Mankato: 507.625.8040 • Rochester: 507.292.8888 • St Cloud: 320.255.8888 • Willmar: 320.905.0289 WI – Eau Claire: 715.834.2679 • Hudson: 715.834.2679 • La Crosse: 608.782.7587

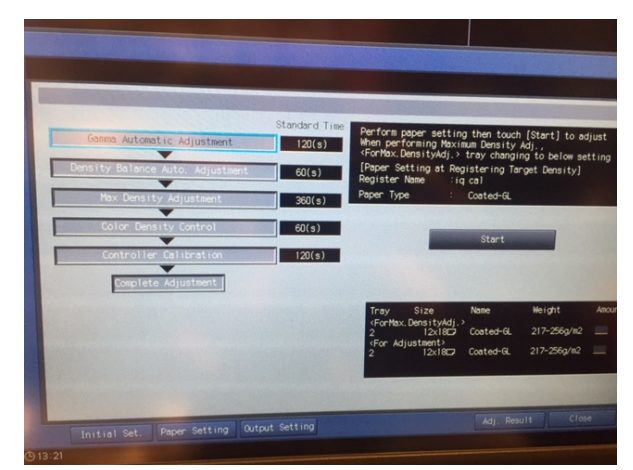

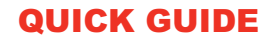

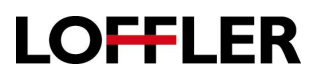

#### **Calibration:**

- 1. If Controller Calibration is highlighted in the Package Color Adjustment Initial Setting then when it goes through the linearization process in step C, then calibration is performed. This step is *ideal for gloss or coated paper*.
- 2. Fiery Calibration from the Press Control Panel *(ideal for plain paper or anytime you just need to calibrate (gloss or plain) and not linearize)*
	- i. Controller (from KM panel)
	- ii. Press the blue icon button in the bottom left corner of screen
	- iii. Press Tools
	- iv. Press Calibrate
	- v. Follow screen instructions *(choose paper/paper tray with plain paper, ect.)*
- 3. Fiery Color Profiler Suite (CD that came with Fiery RIP- you do not need a license to use Calibration within FCPS, you will run it in Demo mode).
	- i. Follow screen instructions

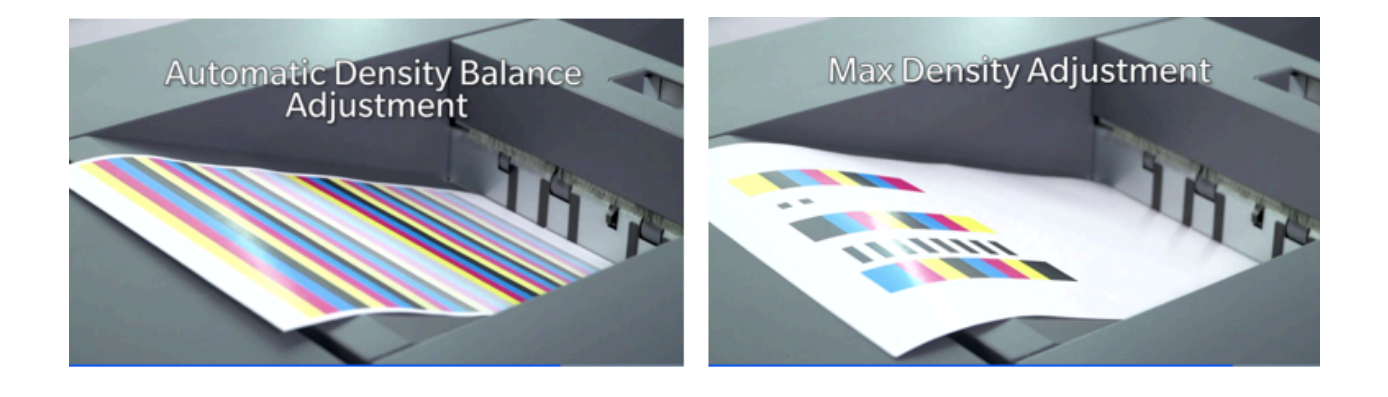

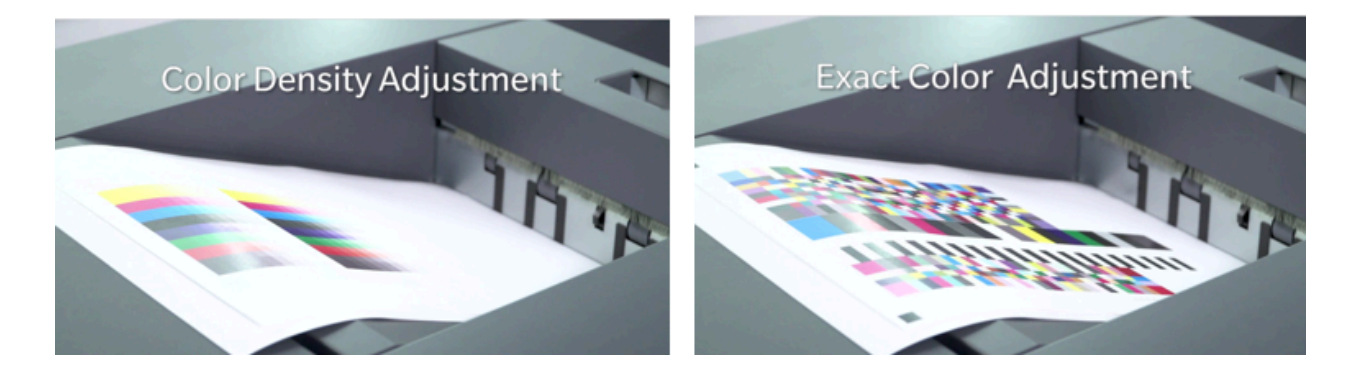

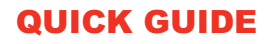

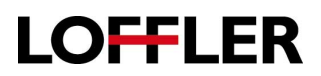

#### **Registration:**

- 1. Select the "Both Sides" button, located on the bottom of the main screen at the machine panel.
- 2. Select a paper tray to adjust.
- 3. Select the "Auto Measures" tab.
	- a. Optional: Select "ON" for Periodical Adjustment.
	- b. Periodical Adjustment: As time goes on, machine will stop printing when a deviation is detected, then will prompt the operator to run "Auto Measure".
- 4. To test, select "Print Mode" from the bottom of the screen.

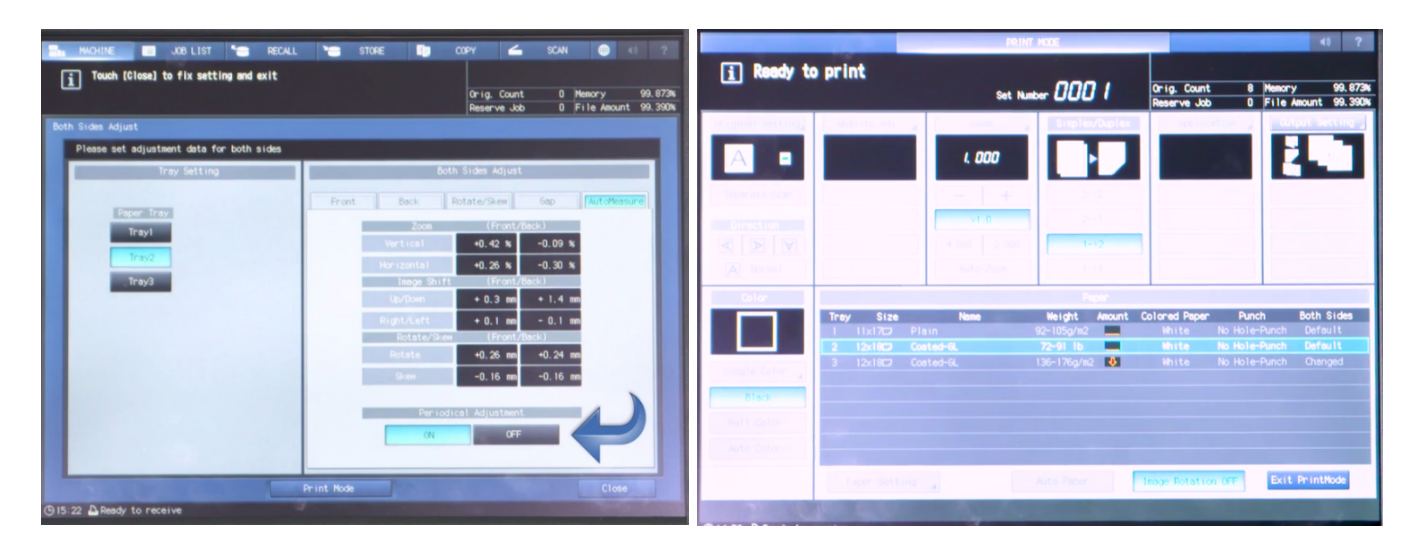

- 5. Indicate how many charts to be printed (1-20), then select "Start."
- a. It is recommended to print more than one chart to properly compare adjusted output.
- 6. Examine chart(s). Re-run additional test prints as needed.
- 7. Select "Exit Print Mode" to view adjustment measurements.
- 8. Select "Close" to save and exit screen.

### QUICK GUIDE

# **LOFFLER**

#### **Adjustment Features from the Fiery:**

- 1. Auto Image Adjustment:
	- a. Select the "Image" tab in Printing Preferences/Properties.
	- b. "Auto Image Adjustment."
- 2. When "Auto Image Adjustment" is turned on, color bars and crop marks will print when using oversize sheets for continuous measurement.
	- a. Alternating CMYK & RGB/Process K strips-approx. 9mm per edge is used.

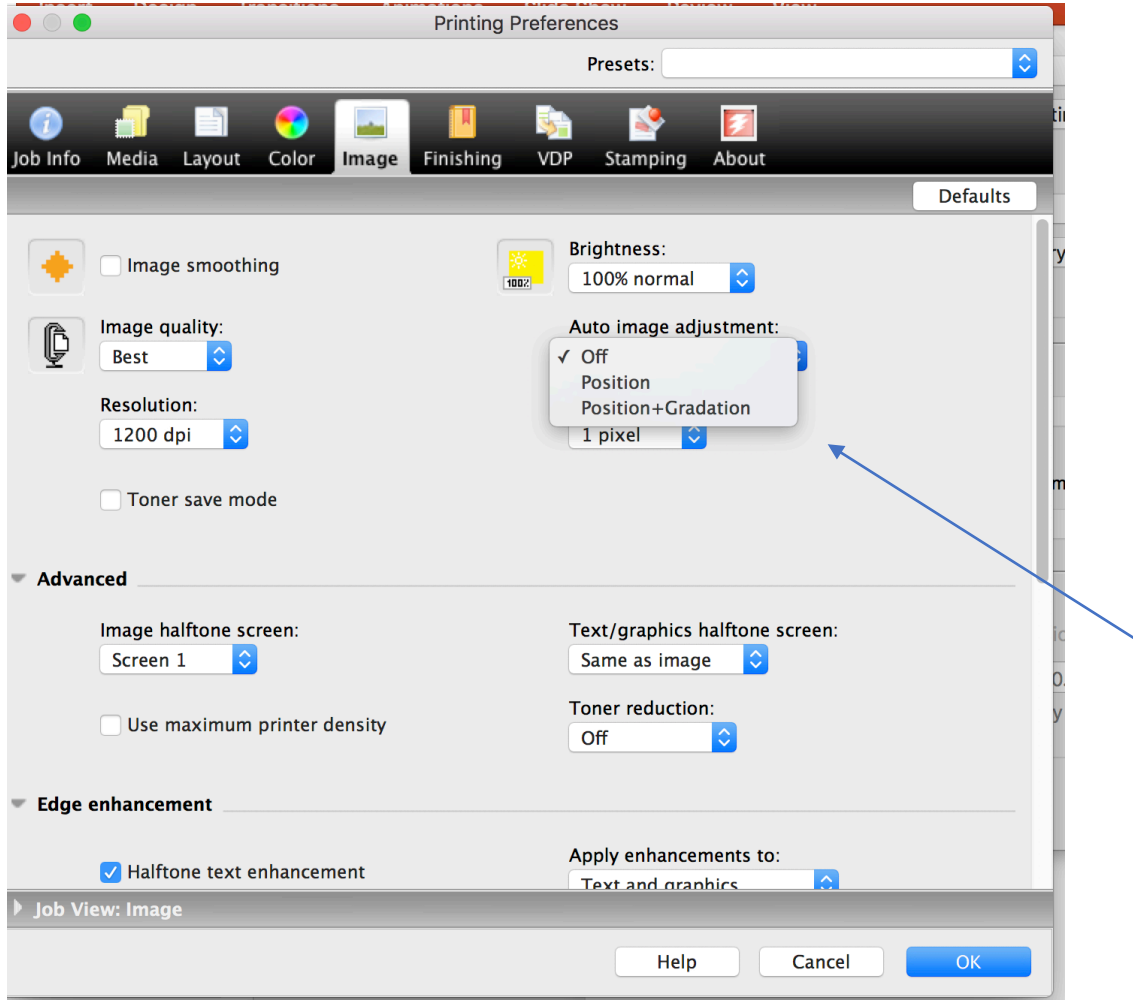

Periodic Adjustments- Set from control panel- activate at anytime or when there isn't room for color bars or crop marks